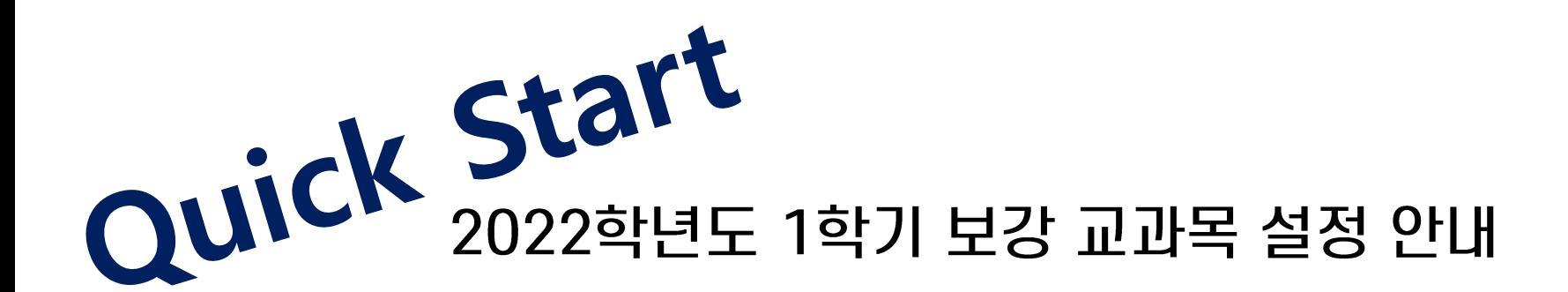

#### 대상: 보강용 수업동영상 자체제작 시 참조

[차 례]

1. 접속하기

2. 메인 페이지

3. 내 강의실 소개

4. 온라인 출석부 설정하기

5. 수업동영상 등록하기

6. 기타

1. 접속하기

◆ 인제정보시스템에서 사용하시는 사번과 비밀번호를 로그인 창에 입력해서 접속해 주세요. 사이버강의실 접속주소 : https://injelms.inje.ac.kr

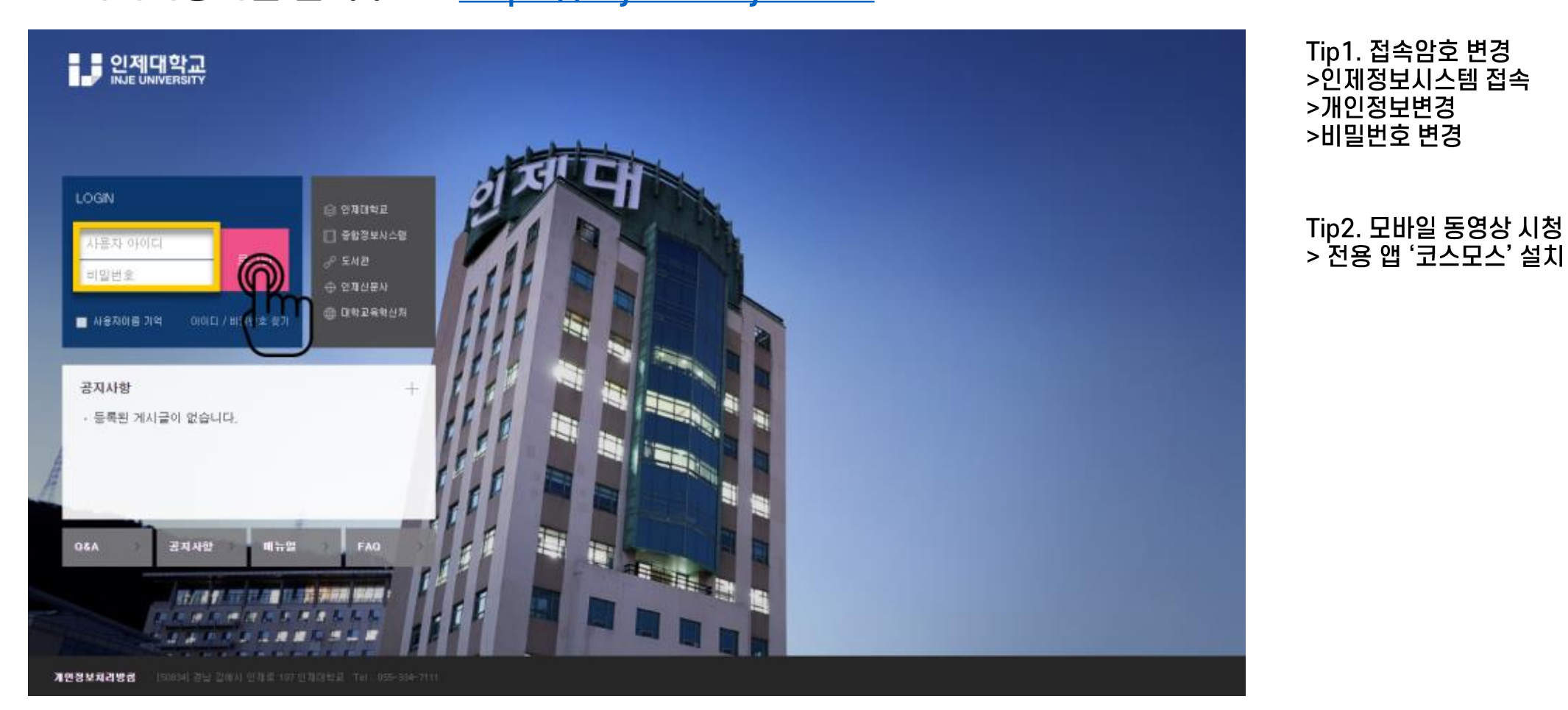

# 2. 메인페이지

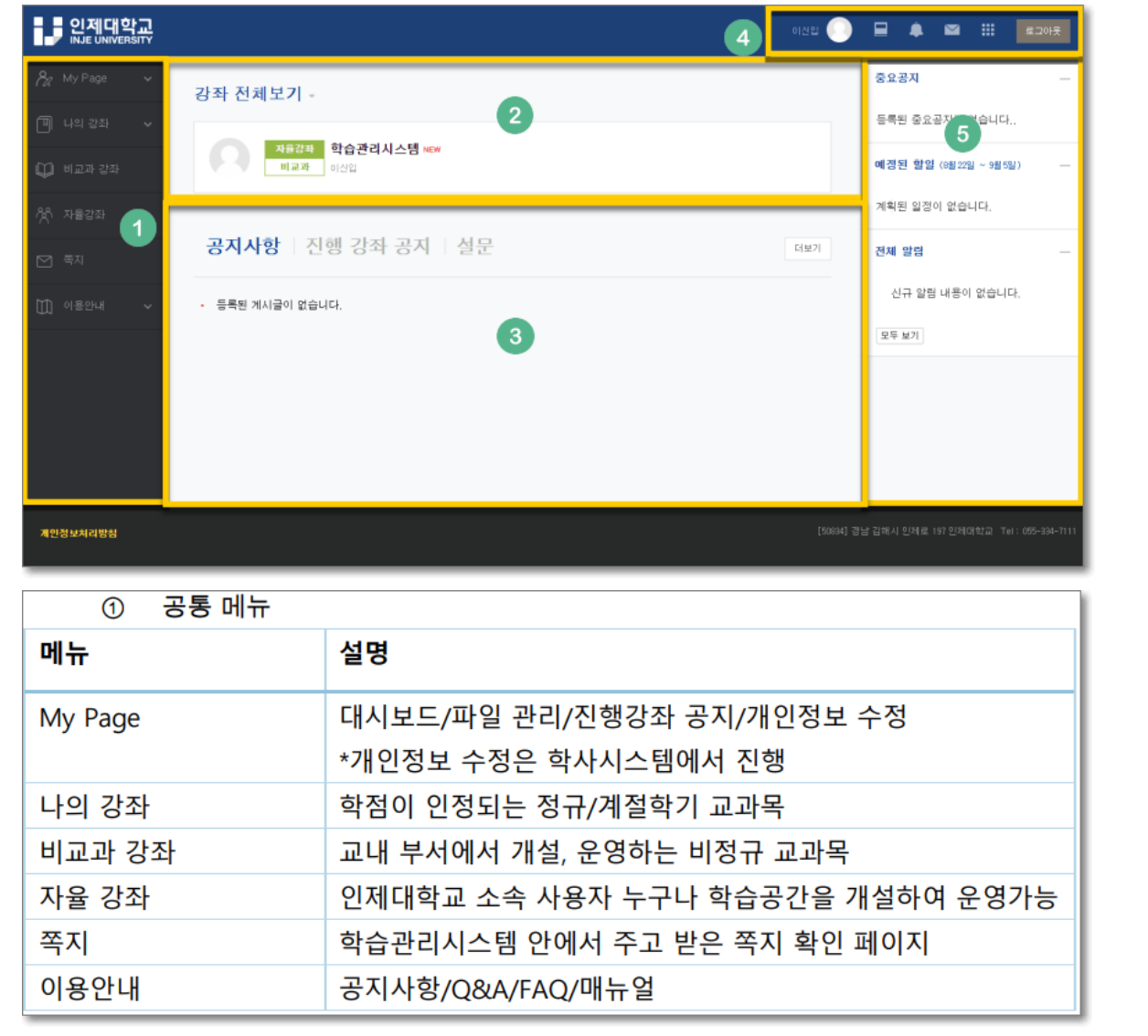

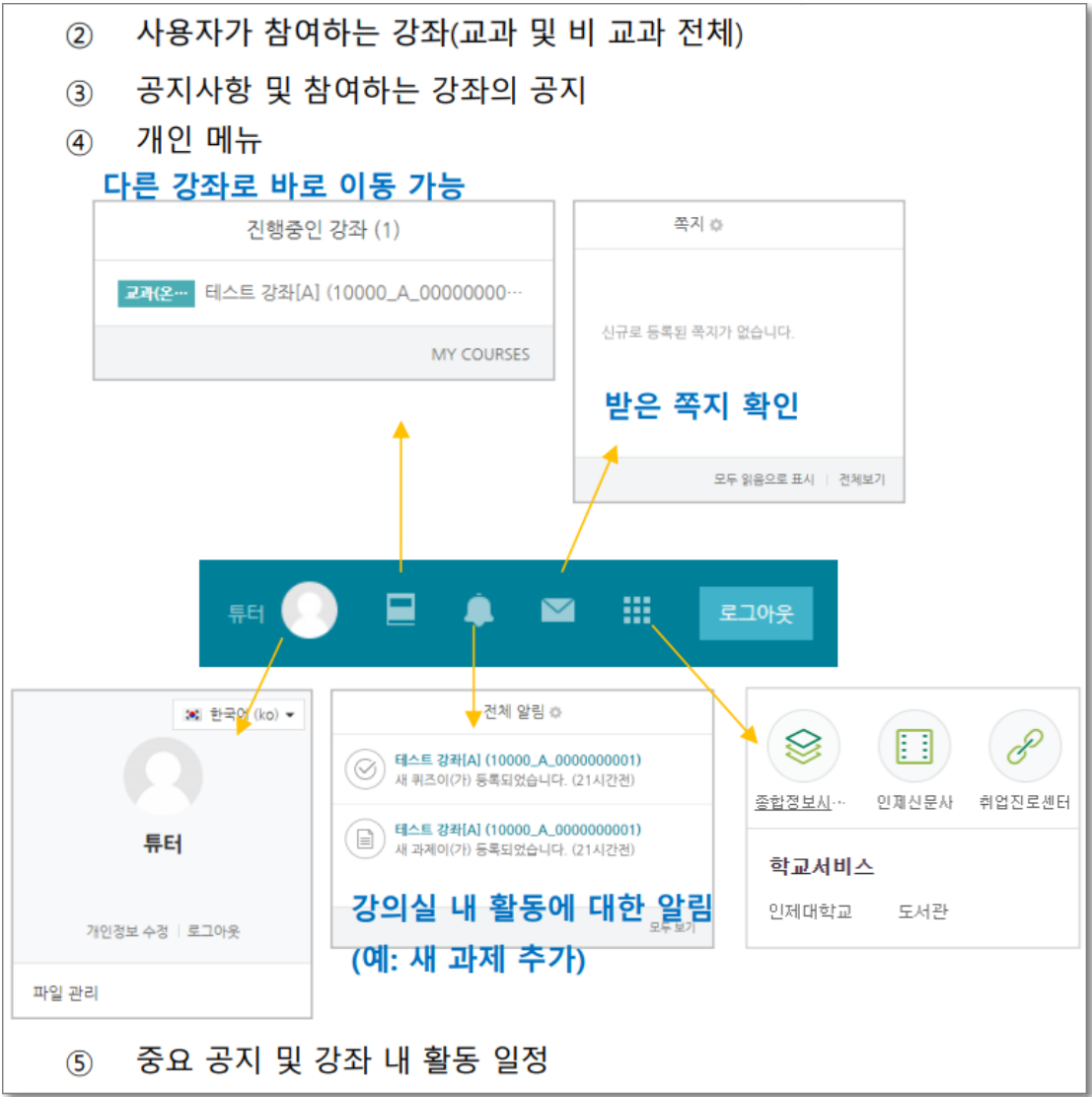

## 3. 강의실 소개

#### ◆ 주차(Weekly) 방식으로 구성. 전체/주차 별 학습 내용 및 목표를 강의실에서 구현 가능.

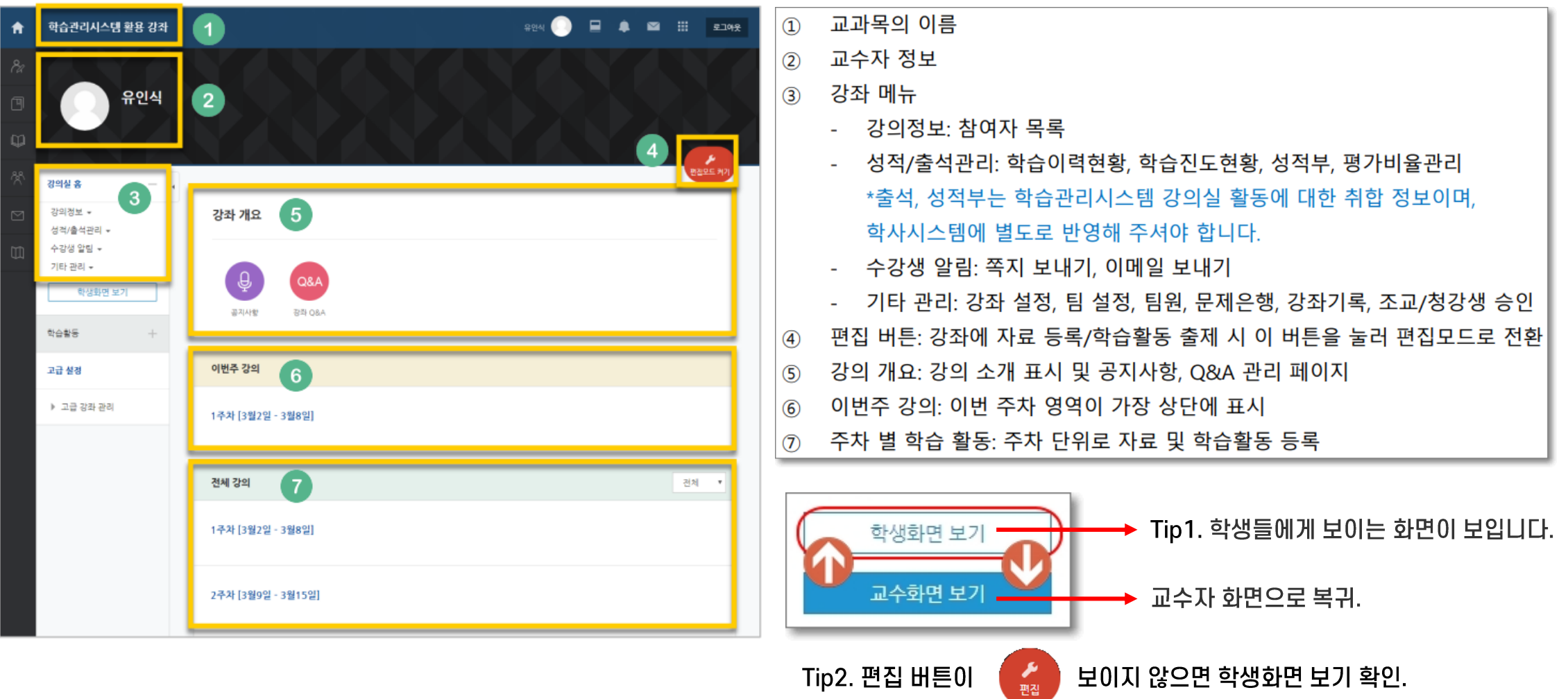

# 4. 온라인출석부 설정하기(1/3)

### ◆ 학습관리시스템에서 모든 교과목 강의실이 만들어져 있습니다.

◆ 필수: 온라인출석부 사용여부를 "예"로 수정하여 온라인출석부 사용: 출결사항 저장 기능 활성화

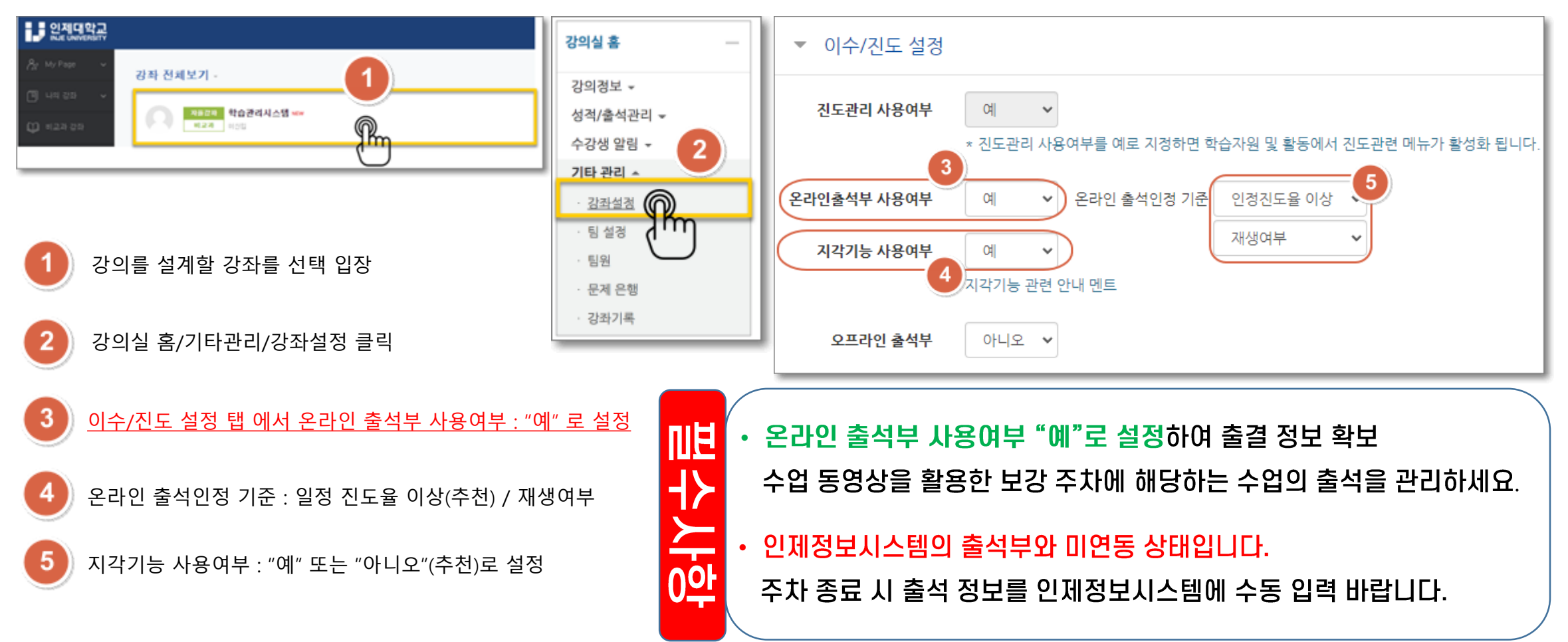

### 4. 온라인출석부 설정하기(2/3)

#### ◆ 온라인출석부 사용여부가 "예"인 경우 온라인출석부설정 메뉴가 활성화

-시작일~출석인정기간 이 수업동영상에 자동으로 설정됩니다.

-도래하지 않은 기간 수정은 가능합니다. 지난 기간은 수정 불가.

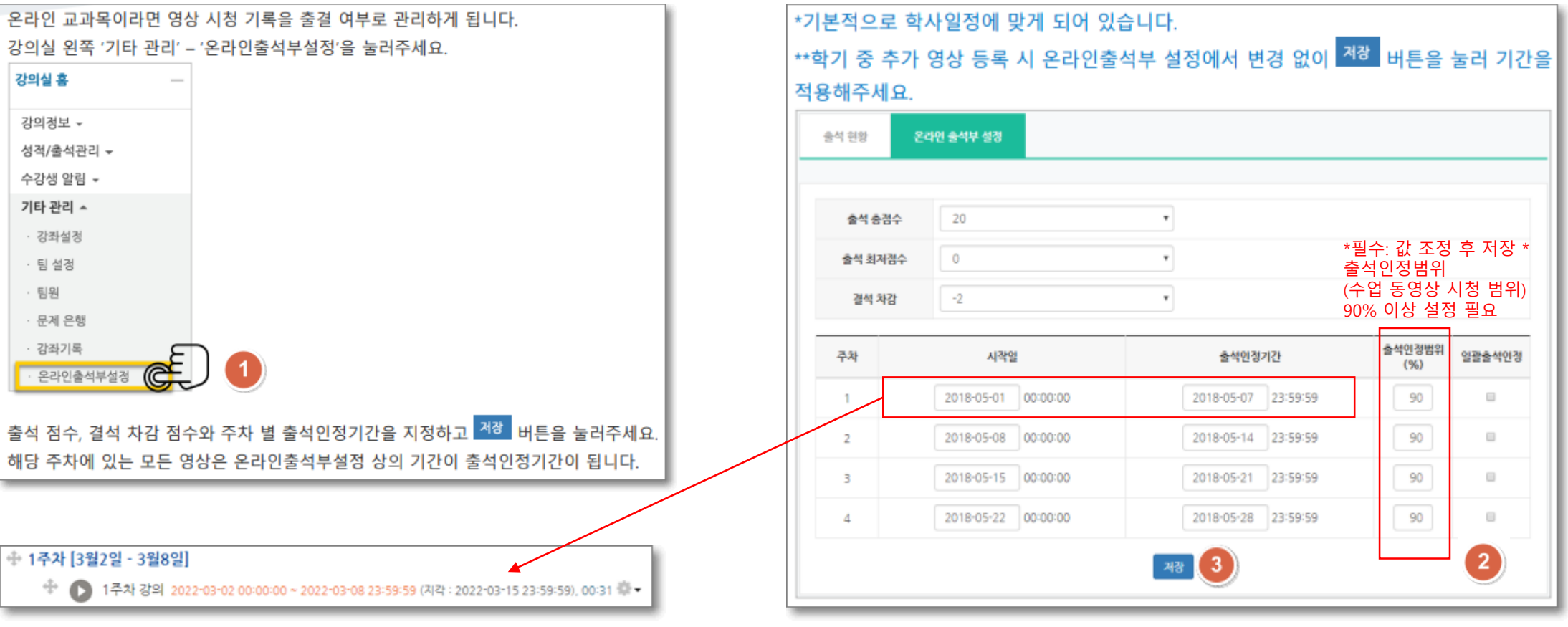

## 4. 온라인출석부 설정하기(3/3)

◆ 보강 진행 할 주차 정보 수정 (예: 2주차 보강 시)

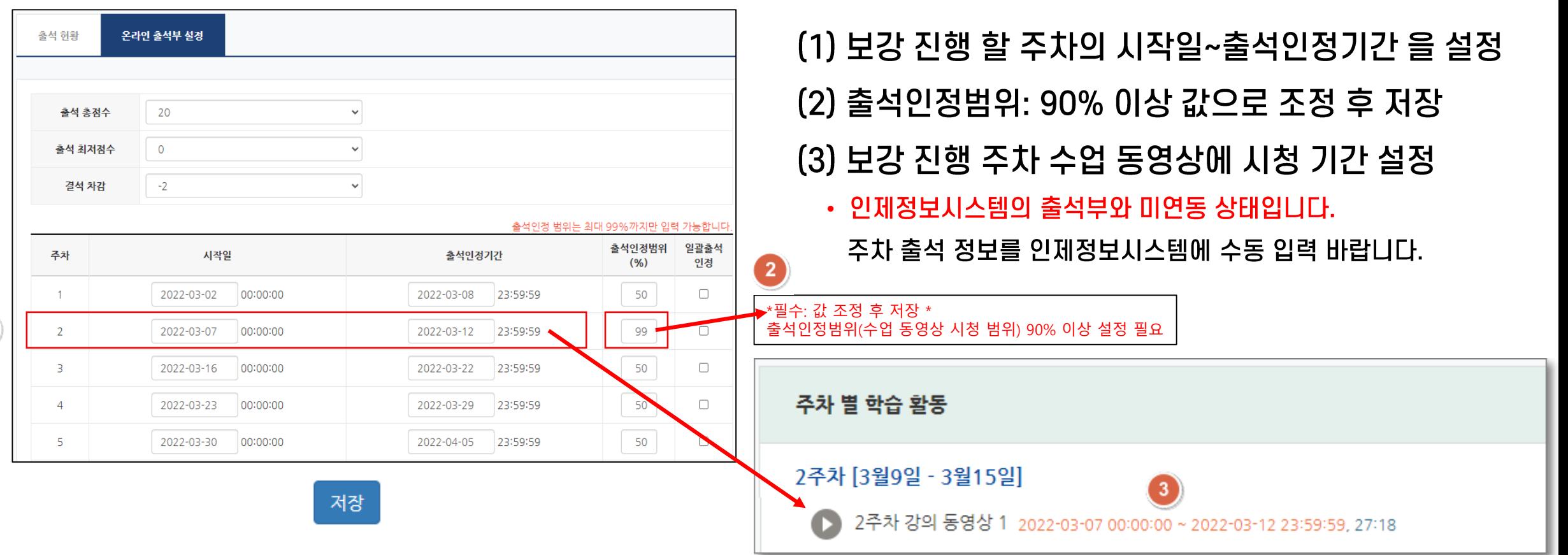

# 5. 수업동영상 등록하기 (1/2)

### ◆ 강좌에 새로운자료 또는 활동을 만들 때, 먼저 "편집" 버튼을 눌러주세요.

### ◆ 주차별 수업용 동영상 등록 작업을 차례대로 진행해 주세요. 스트리밍 형태 동영상 서비스

![](_page_7_Figure_3.jpeg)

## 5. 수업동영상 등록하기 (2/2)

![](_page_8_Picture_23.jpeg)

#### -온라인출석부 설정 완료 시 자동으로 출석기간 설정

## 6. 기타

- ◆ 사이버강의실 운영 매뉴얼 : https://injelms.inje.ac.kr로 접속
- ◆ 학습관리시스템 교수자 매뉴얼을 참고해 주시기 바랍니다.

![](_page_9_Figure_3.jpeg)

\* 문의처 : 대학교육혁신처 원격교육지원센터 (교내:3767)

![](_page_9_Picture_34.jpeg)